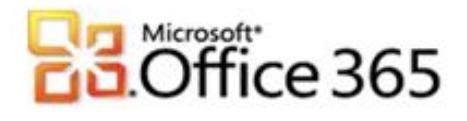

## **Microsoft® Office 365 Benutzerkonten anlegen**

## **Schritt-für-Schritt-Anleitung zum Anlegen von Benutzerkonten Ihres Microsoft® Office 365**

[Type the document title]

Wenn Sie die Planung Ihrer E-Mailstruktur abgeschlossen haben beginnen Sie mit dem Anlegen der Benutzerkonten. Sie können einzelne Benutzerkonten anlegen oder mehrere Benutzer zur gleichen Zeit. Diese Anleitung soll Sie bei den nötigen Konfigurationsschritten unterstützen. Sie können den Prozess jederzeit abbrechen.

**Schritt 1 – Einzelne Benutzerkonten anlegen**

- 1. Melden Sie sich mit Ihren administrativen Anmeldedaten auf [https://portal.microsoftonline.com](https://portal.microsoftonline.com/) an.
- 2. Klicken Sie in der Kopfzeile auf **Administrator.**
- 3. Klicken Sie im Hauptmenü unter **Verwaltung** auf **Benutzer**.

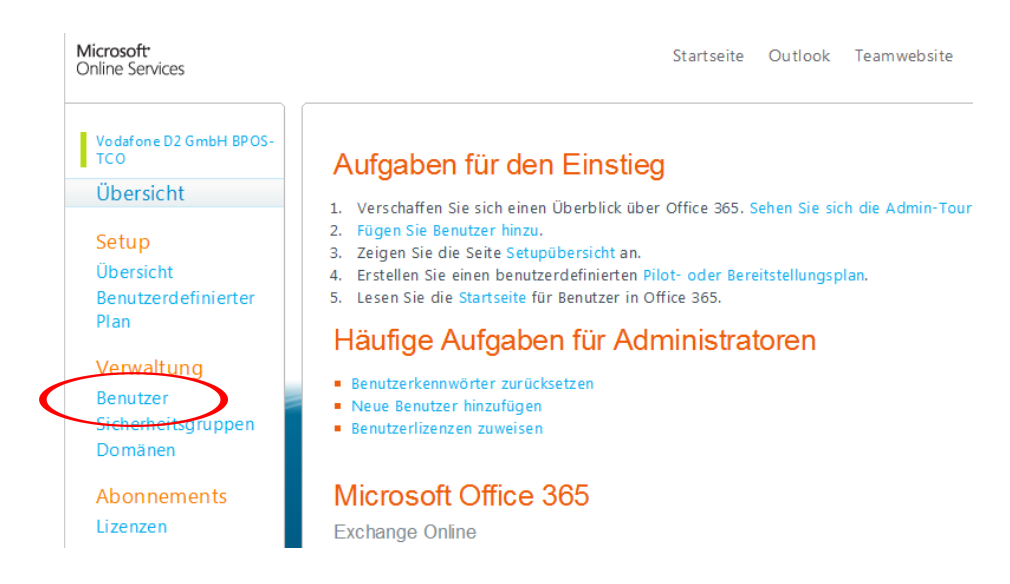

4. Klicken Sie auf **Neu** und wählen Sie **Benutzer**.

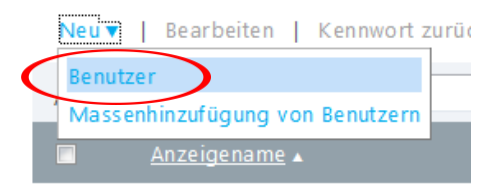

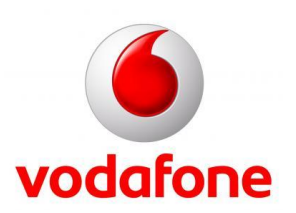

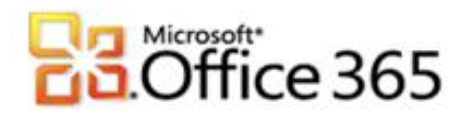

5. Geben Sie die geforderten Benutzerinformationen ein. Unter **Weitere Eigenschaften** können Sie ergänzende Informationen eintragen, diese sind für Mitglieder der Organisation sichtbar. Die hier festgelegte E-Mailadresse wird der Benutzername des Benutzers sein. Im Anschluss klicken Sie auf **Weiter**.

[Type the document title]

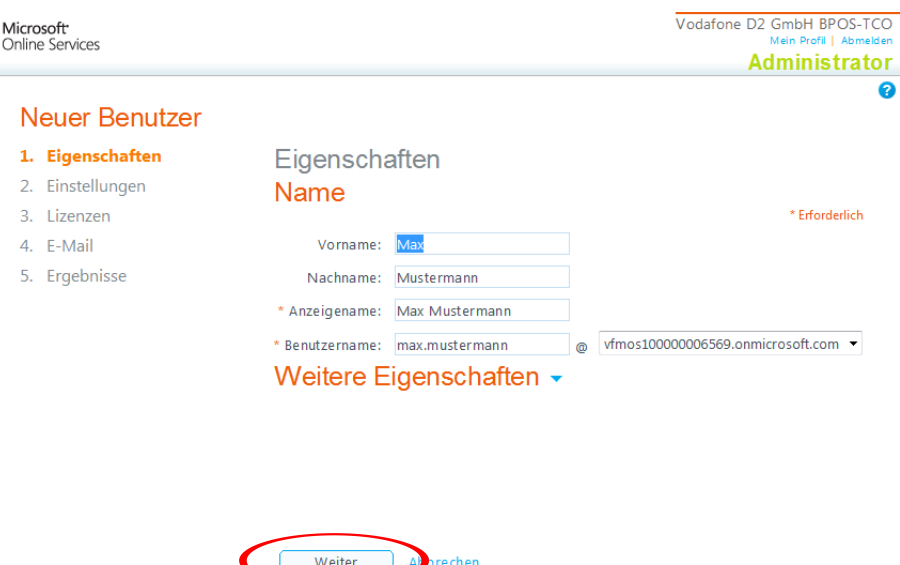

6. Wählen Sie nun die entsprechende Benutzerrolle für den Benutzer aus. Zur Auswahl stehen auch Administrationsrechte. Detaillierte Informationen finden Sie beim Klicken auf den nebenstehenden Link **Weitere Informationen zu Administratorrollen**. Nach der Auswahl des Benutzerstandorts klicken Sie auf **Weiter**.

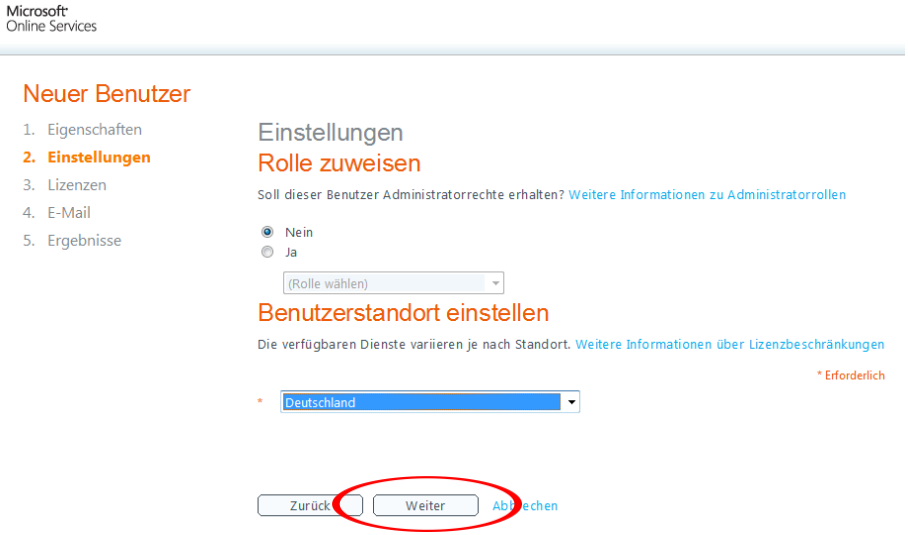

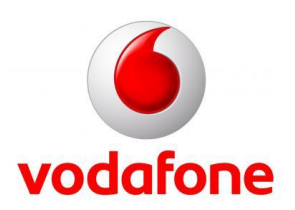

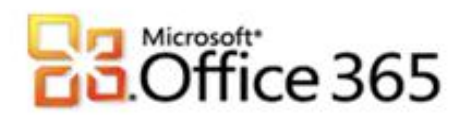

7. Jetzt weisen Sie dem Benutzer die entsprechenden Dienste zu. Diese können sich je nach gebuchtem Umfang unterscheiden. Auch können verschiedene Dienste nicht an allen Benutzerstandorten verfügbar sein. Nach erfolgter Auswahl klicken Sie auf **Weiter**.

[Type the document title]

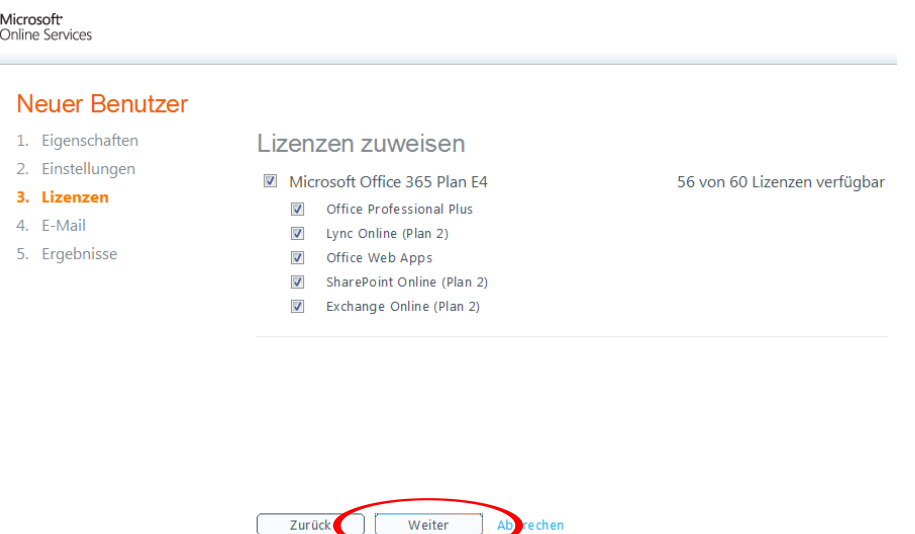

8. Zum Abschluss des Vorgangs wählen Sie nun einen oder mehrere Empfänger aus, welche die temporären Zugangsdaten erhalten sollen. Haben Sie die gewünschten E-Mailadressen eingetragen klicken Sie bitte auf **Erstellen**.

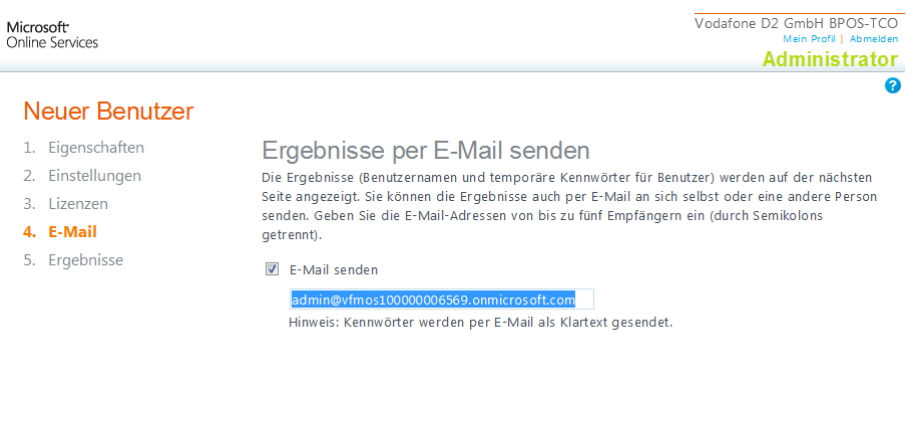

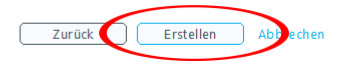

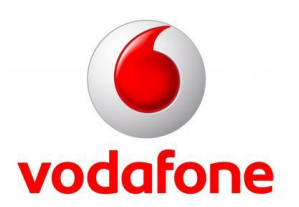

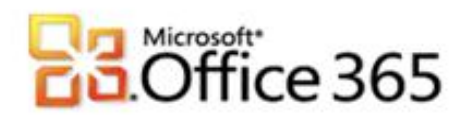

9. Nun können Sie Ihr Ergebnis kontrollieren. Sie sehen den neu angelegten Benutzer inklusive dem vorübergehenden Passwort. Zum Fertigstellen klicken Sie **Fertig stellen.**

[Type the document title]

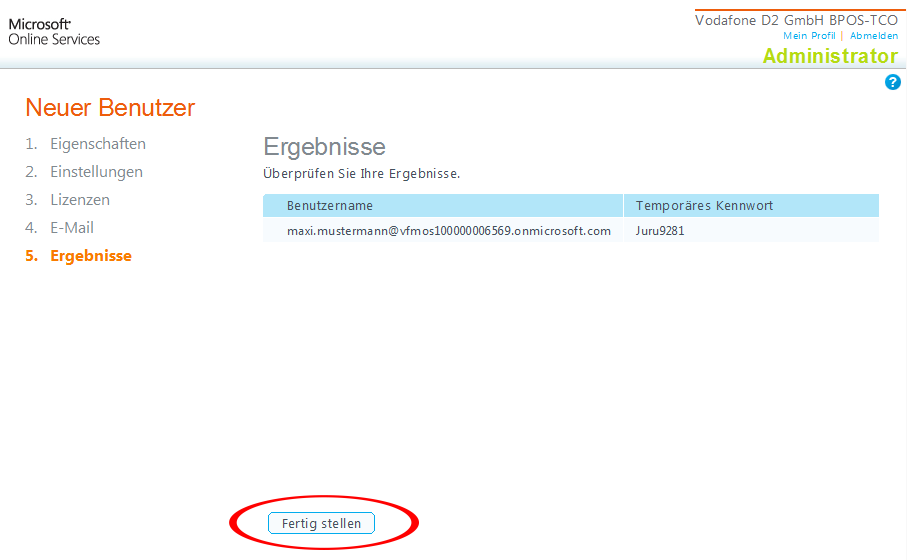

10. Sie haben erfolgreich einen neuen Benutzer angelegt und befinden sich nun wieder im Menüpunkt **Benutzer.** Hier können Sie jetzt die bereits angelegten Benutzer verwalten sowie weitere neue Benutzer anlegen.

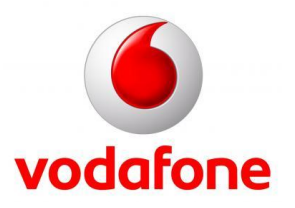

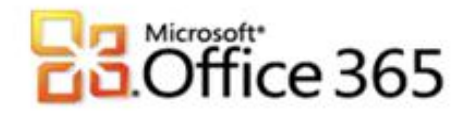

## **Schritt 2 – Massenhinzufügen von Benutzern**

Sie können auch mehrere Benutzer zur gleichen Zeit hinzuzufügen. Hierzu benötigen Sie eine CSV-Datei mit den entsprechenden Benutzerinformationen. Diese "Nur-Text-Datei", in der jede Zeile einen Datensatz enthält, muss durch Kommas getrennt sein. Weitergehende Informationen finden Sie unter **http://onlinehelp.microsoft.com/de-de/office365-enterprises/ff637601.aspx.**

[Type the document title]

- 1. Melden Sie sich mit Ihren administrativen Anmeldedaten auf [https://portal.microsoftonline.com](https://portal.microsoftonline.com/) an.
- 2. Klicken Sie in der Kopfzeile auf **Administrator.**
- 3. Klicken Sie im Hauptmenü unter **Verwaltung** auf **Benutzer**.

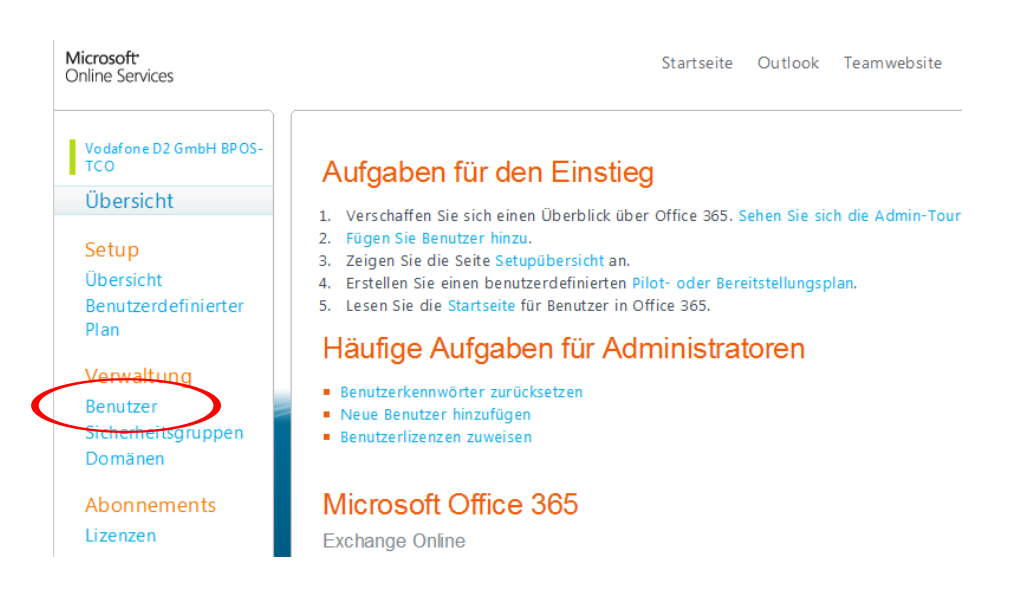

4. Klicken Sie auf **Neu** und wählen Sie **[Massenhinzufügung von Benutzern](https://portal.microsoftonline.com/UserManagement/ImportFile.aspx)**.

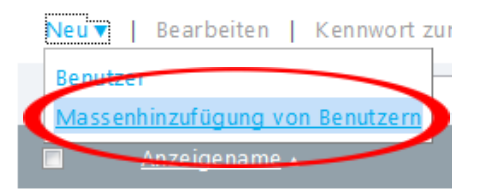

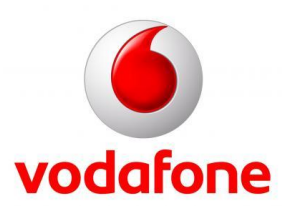

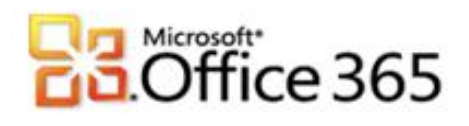

5. Wählen Sie nun die CSV-Datei aus dem Dateisystem, welche die vorbereiteten Daten enthält und klicken Sie auf **Weiter**.

[Type the document title]

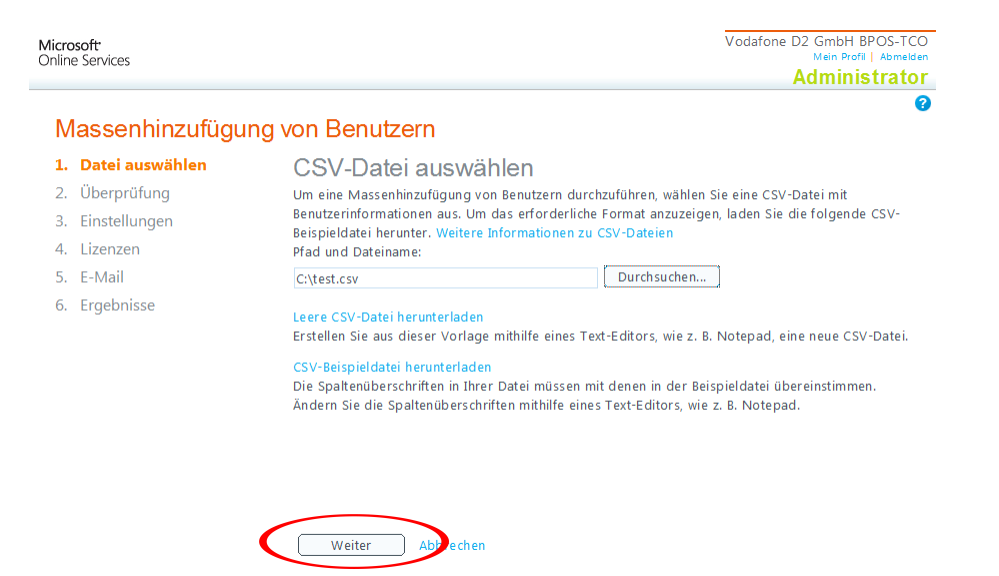

6. Nach erfolgter Prüfung der CSV-Datei sehen Sie das Ergebnis. Entspricht das Ergebnis Ihren Erwartungen bestätigen Sie dies mit einem Klicken auf **Weiter**.

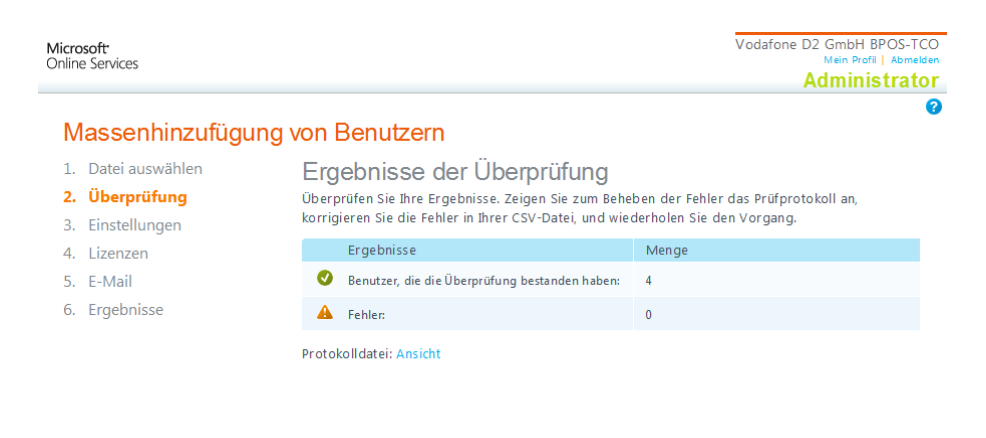

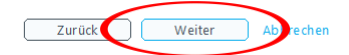

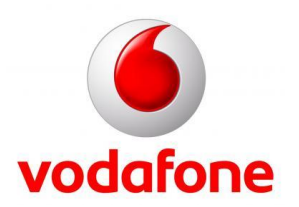

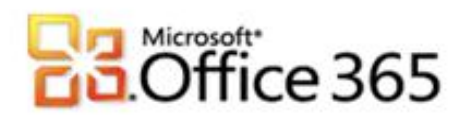

7. Nun legen Sie den Anmeldestatus und den Benutzerstandort für alle neuen Benutzer fest. Nach erfolgter Auswahl klicken Sie auf **Weiter**.

[Type the document title]

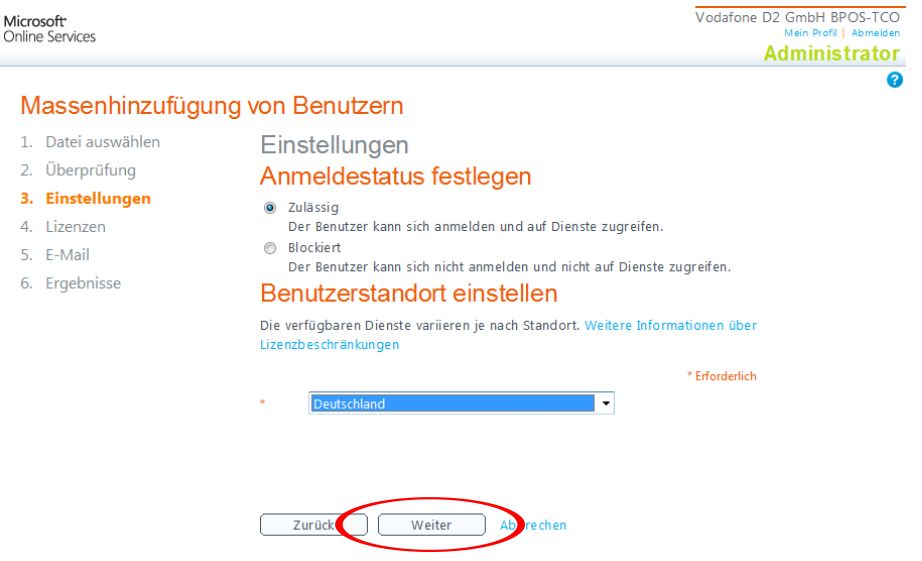

8. Jetzt weisen Sie den Benutzern die entsprechenden Dienste zu. Bitte beachten Sie, es können verschiedene Dienste nicht an allen Benutzerstandorten verfügbar sein. Nach erfolgter Auswahl klicken Sie auf **Weiter**.

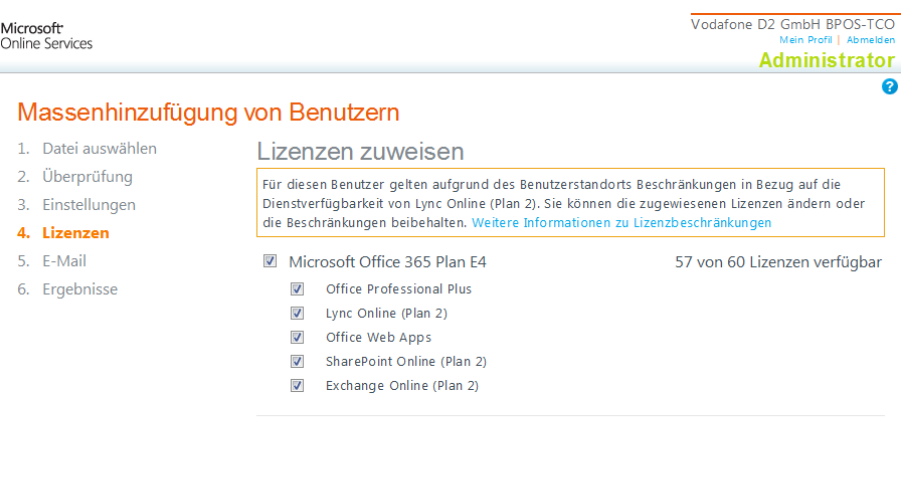

Zurück

Weiter

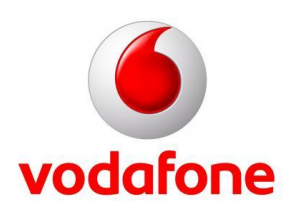

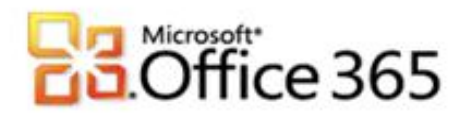

9. Zum Abschluss des Vorgangs wählen Sie nun einen oder mehrere Empfänger aus, welche die temporären Zugangsdaten erhalten sollen. Haben Sie die gewünschten E-Mailadressen eingetragen klicken Sie bitte auf **Erstellen**.

[Type the document title]

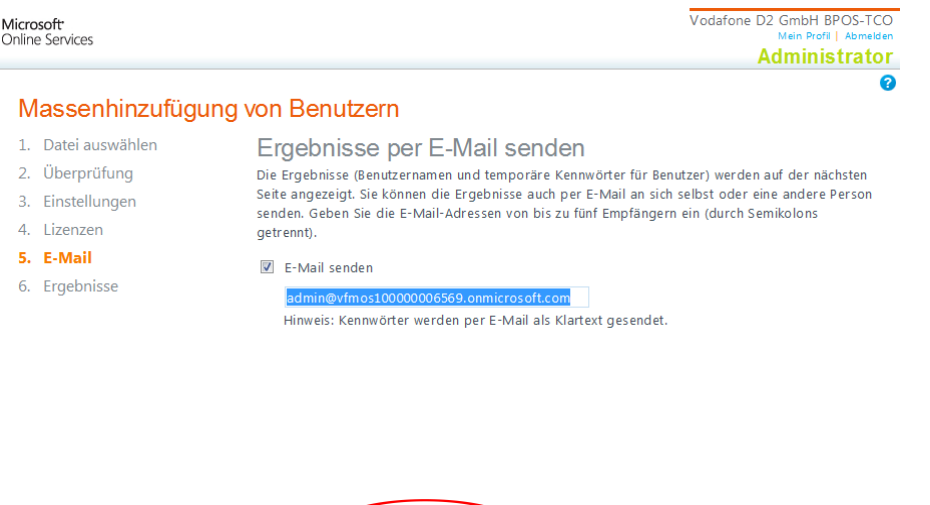

Erstellen A

Zurück

10. Nun können Sie Ihr Ergebnis kontrollieren. Sie sehen nun die angelegten Benutzer inklusive den vorübergehenden Passwörtern. Zum Fertigstellen klicken Sie **Schließen.**

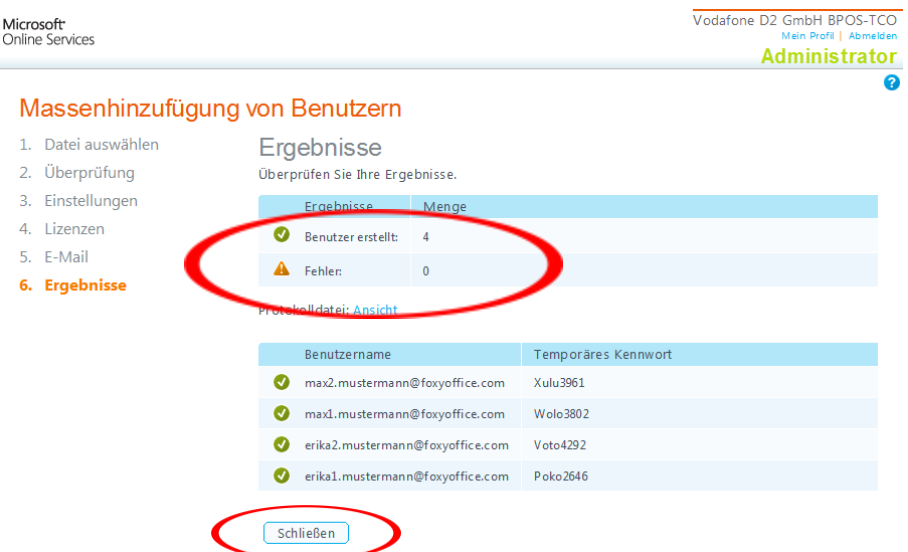

11. Sie haben erfolgreich neue Benutzer angelegt und befinden sich wieder am Menüpunkt **Benutzer.** Hier können Sie jetzt die Benutzer weiter verwalten sowie neue Benutzer anlegen.

## **Weitere Informationen**

www.vodafone.de/office365

Administratoren-Support Hotline: 0800/5035215

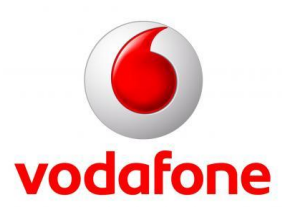

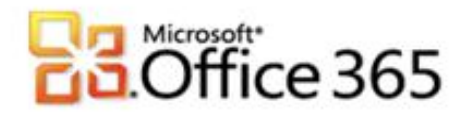

Sämtliche geistige Eigentumsrechte verbleiben bei Vodafone, Microsoft® bzw. deren Lizenzgeber. Es ist nicht gestattet, die Dokumente zu kopieren, zu verändern oder anhand des Originals nachzuahmen. Sie dürfen die Dokumente nicht an Dritte weitergeben oder Dritten sonst eine Nutzung ermöglichen, es sei denn die dritte Partei ist dazu im Rahmen eines Vertrags über die Nutzung des Microsoft® Online Services von Vodafone berechtigt. Dieses Dokument wurde mit großer Sorgfalt erstellt. Gleichwohl kann keine Gewähr für Vollständigkeit und Richtigkeit übernommen werden. Sie übernehmen die alleinige Verantwortung dafür, umsichtige und angemessene Maßnahmen zur Datensicherung und zum Schutz Ihrer Daten vor Datenverlust durchzuführen. Die Vodafone D2 GmbH haftet auf Schadenersatz – gleich aus welchem Rechtsgrund – nur bei Vorsatz und grober Fahrlässigkeit von Vodafone D2, ihren gesetzlichen Vertretern oder Erfüllungsgehilfen sowie bei schuldhafter Verletzung wesentlicher Vertragspflichten. Bei schuldhafter – weder vorsätzlicher noch grob fahrlässiger – Verletzung wesentlicher Vertragspflichten ist die Haftung begrenzt auf den Ersatz des vertragstypischen, vorhersehbaren Schadens bis zu einer Höhe von maximal 5.000,00 €. Die vorstehende Haftungsbeschränkung gilt nicht für von Vodafone D2, ihren gesetzlichen Vertretern oder Erfüllungsgehilfen schuldhaft verursachten Schäden aus der Verletzung des Lebens, des Körpers oder der Gesundheit sowie für die Haftung nach dem Produkthaftungsgesetz. Die Marken, Abbildungen und Symbole der Microsoft®-Familie sind ausschließliches Eigentum und Warenzeichen von Microsoft® und lizenziert.

[Type the document title]

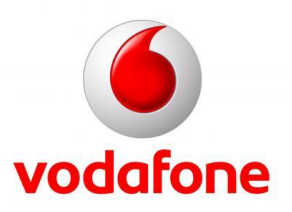